# СИСТЕМА ОХРАННО-ПОЖАРНОЙ СИГНАЛИЗАЦИИ НА БАЗЕ ППКОП «КОДОС А-20»

Руководство по программированию и настройке

## **СОДЕРЖАНИЕ**

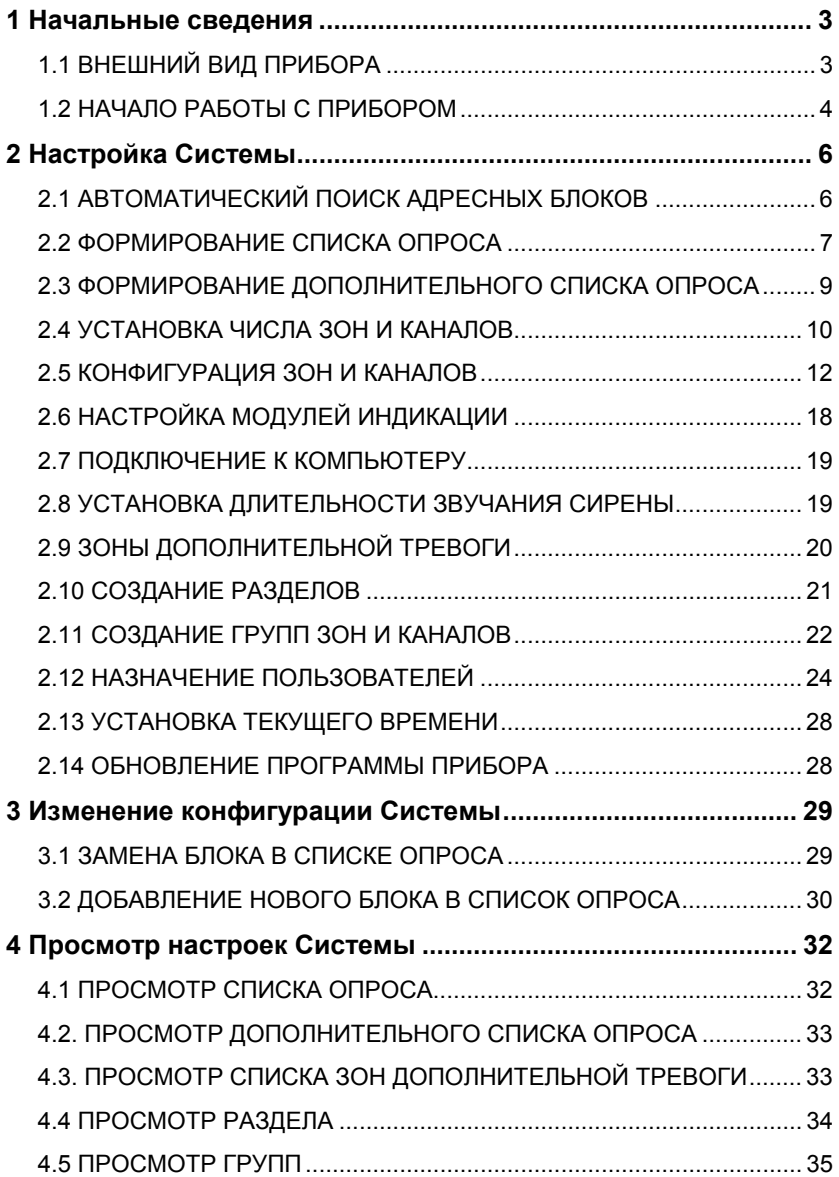

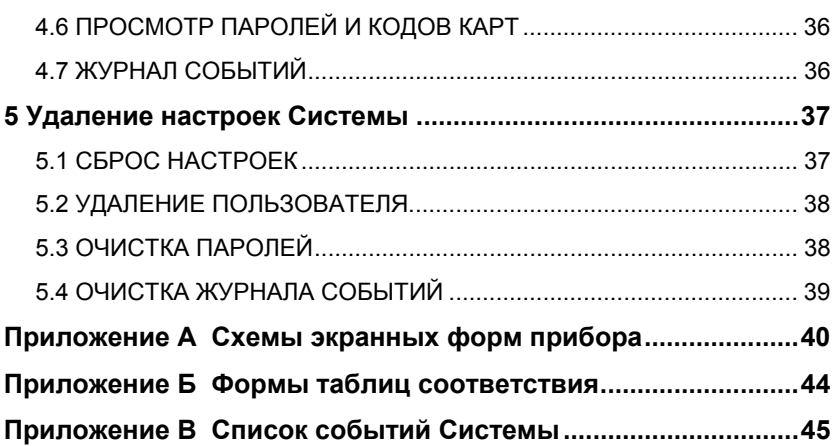

*Условные обозначения, применяемые в документе:* 

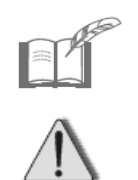

*ПРИМЕЧАНИЕ*

*ВНИМАНИЕ!* 

<span id="page-4-0"></span>Настоящий документ содержит сведения, необходимые для настройки и использования технических возможностей прибора приемноконтрольного охранно-пожарного ППКОП «КОДОС А-20» (далее – *прибор*) и подключенных к нему устройств, входящих в состав адресной системы охранно-пожарной сигнализации (далее – *Система*).

## **1 Начальные сведения**

Приступать к настройке Системы следует после того, как смонтировано и подключено все оборудование Системы. Настройка Системы заключается в программировании режимов работы прибора и подключенных к нему устройств в соответствии с требованиями, предъявляемыми к несению охранно-пожарной службы на данном объекте. Программирование и настройку Системы осуществляет *Администратор.*

> *Для настройки Системы Администратору должна быть предоставлена следующая информация:*

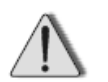

- *данные о составе и расположении элементов Системы объекта;*
- *таблицы данных с параметрами настройки Системы: «Порядок опроса адресных блоков», «Соответствие номеров зон и каналов порядковым номерам опроса и номерам клемм», «Состояние зон и каналов». Таблицы данных составляются при монтаже Системы (см. документ «Система ОПС на базе ППКОП «КОДОС А-20». Руководство по инсталляции»).*

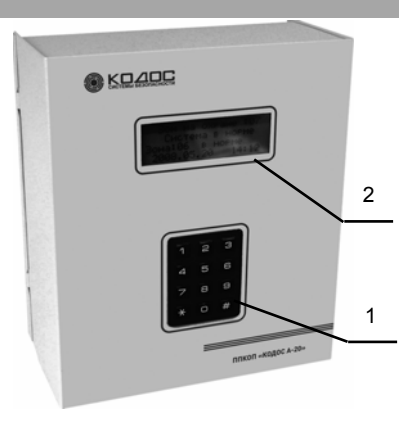

1 – клавиатура; 2 – экран. **Рисунок 1** 

## **1.1 ВНЕШНИЙ ВИД ПРИБОРА**

Внешний вид прибора представлен на рисунке 1.

Включенный в сеть прибор находится в *дежурном режиме*, на экране (2) отображается информация о состоянии Системы, например:

```
 Зон на охране :71 
   Неиспр. в зоне:54 
Зона:07 в норме
  2005.06.22 20:53
```
<span id="page-5-0"></span>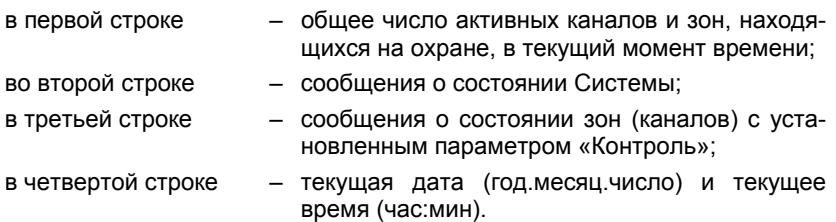

В *дежурном режиме* прибор проводит контроль и управление Системой без участия человека.

В дежурном режиме информация на экране прибора отображается без подсветки. Подсветка экрана прибора, находящегося в дежурном режиме, включается при сообщениях о тревожных событиях или неисправностях в Системе.

Пользователь наблюдает за информацией, выводимой на экран прибора, и управляет Системой в соответствии с выводимыми сообщениями.

Клавиатура (1) служит для ввода информации. При нажатии клавиши должен быть слышен приглушенный «пищащий» звуковой сигнал, подтверждающий нажатие клавиши.

Клавиатура содержит:

- цифровые клавиши  $\begin{bmatrix} 0 \\ 1 \end{bmatrix}$ ,  $\begin{bmatrix} 9 \\ -6 \end{bmatrix}$  служат для ввода команд;
- клавиша **#** служит для завершения ввода набранной информации;
- клавиша  $\star$  служит для возврата на предыдущую экранную форму или для очистки полей ввода. **\***

Нажатие любой клавиши на клавиатуре прибора, находящегося в дежурном режиме, переводит прибор в *диалоговый режим*. Диалоговый режим предназначен для настройки, программирования и управления Системой путем ввода команд с клавиатуры.

## **1.2 НАЧАЛО РАБОТЫ С ПРИБОРОМ**

Доступ к управлению прибором и его настойкам защищен паролем.

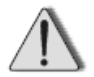

*Изготовителем при поставке прибора предустановлен только пароль Администратора: 1111.* 

*Администратору рекомендуется выполнять начальные настройки Системы, используя для входа предустановленный пароль (1111).* 

Для ввода пароля нажмите любую клавишу прибора, находящегося в дежурном режиме. Экран прибора станет ярче, появится запрос:

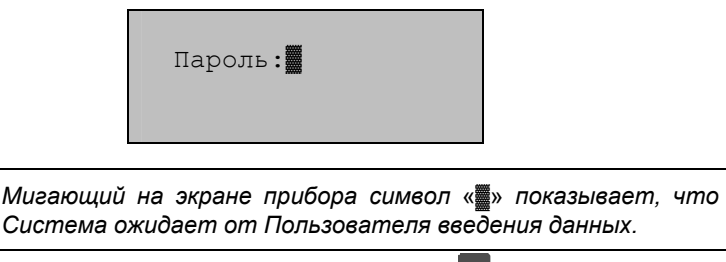

Введите с клавиатуры пароль и нажмите клавишу <sup>#</sup>

На экране прибора символы пароля будут представлены звездочками:

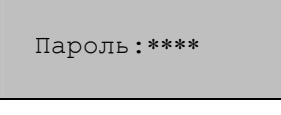

При вводе неверного пароля или нажатии клавиши E\* прибор вернется в дежурный режим.

В случае ввода правильного пароля на экране откроется *главное меню*:

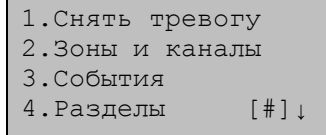

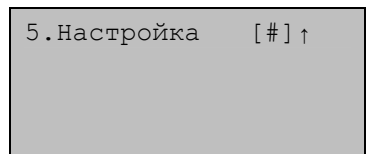

Значки [#]↓ в последней строке экрана показывают, что меню имеет продолжение, которое можно посмотреть, нажав клавишу **| #** .

Для возврата на предыдущую страницу меню нажмите клавишу  $\left| \frac{\#}{\#} \right|$  .

Для выхода из меню в дежурный режим нажмите клавишу  $\mathbf{r}$  .

Для выбора любого из пунктов меню необходимо нажать клавишу с соответствующей цифрой. За каждым пунктом меню скрывается либо команда, которую выполнит Система, либо новое меню (*подменю*), либо экранные формы для ввода/вывода информации.

Управление Системой осуществляется с помощью клавиатуры путем последовательного выбора пунктов меню и подменю. Такая последовательность выбора называется *командой* меню и для краткости записывается следующим образом:

#### **№.Имя пункта меню** Ö **№.Имя пункта подменю**

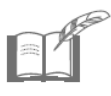

*При нажатии в главном меню клавиши , а также при от-***\*** *сутствии команд Пользователя в течение 1,5 минут, прибор переходит в дежурный режим.* 

<span id="page-7-0"></span>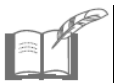

*Структурные схемы экранных форм прибора приведены на рисунках А.1-А.4 (см. Приложение А).* 

## **2 Настройка Системы**

Ниже приводится последовательность дальнейших действий Администратора по настройке Системы.

## **2.1 АВТОМАТИЧЕСКИЙ ПОИСК АДРЕСНЫХ БЛОКОВ**

К прибору через *адресную линию* (двухпроводную линию связи) подключаются *адресные блоки (*АБ, блоки). Адресные блоки имеют *аппаратные адреса* (адреса) для их идентификации в Системе. Аппаратный адрес блока имеет вид пятизначного десятичного числа.

Для автоматического поиска адресных блоков, подключенных к Системе, и определения их аппаратных адресов из главного меню прибора подайте команду:

### **5.Настройка** Ö **1.Адресные блоки** Ö **2.Поиск блоков**

При этом осуществляется:

- проверка работоспособности линии;
- проверка пользователем соответствия аппаратных адресов, определяемых Системой указанным в таблице данных «Порядок опроса адресных блоков» (таблица заполняется при монтаже Системы, см. п. 1).

Процесс поиска занимает некоторое время, поэтому на экран прибора выводится сообщение:

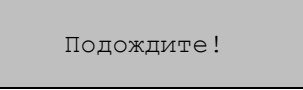

Если новых АБ не найдено, то на экране прибора появится сообщение:

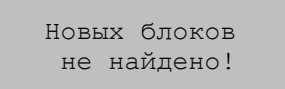

При определении *новых* АБ высвечиваются их адреса, например:

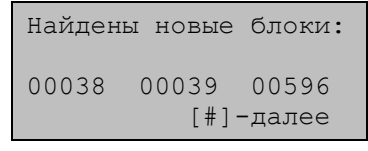

Нажмите любую клавишу (кроме клавиши | # ) для просмотра списка *всех* подключенных АБ, например :

<span id="page-8-0"></span>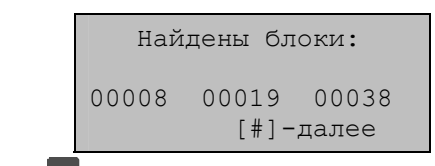

Нажмите клавишу <sup>| # |</sup> для просмотра следующих элементов списков. Если продолжения в списке нет, клавиша | # | не работает.

Нажмите клавишу **\*** для выхода в меню «1.Адресные блоки»*.*

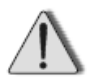

*Если аппаратный адрес какого-либо блока не был определен автоматически, то выполните следующие действия:* 

- *1. Проверьте линию на наличие обрывов в окрестности неопределенного блока.*
- *2. Проверьте, соблюдена ли полярность при подключении блока к линии.*
- *3. Проверьте работоспособность блока (например, подключив его к исправному участку линии).*
- *4. Введите адрес этого блока, используя команду меню:*

#### **5.Настройка** Ö **1.Адресные блоки** Ö **3.Порядок опроса** Ö Ö **2.Изменить список** *(см. п. 2.2)*

Выпишите адреса автоматически определенных блоков и, при необходимости, скорректируйте таблицу данных «Порядок опроса адресных блоков».

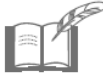

*Автоматический поиск адресных блоков рекомендуется проводить также в случае добавления в адресную линию новых блоков (см. п. 3.2).* 

## **2.2 ФОРМИРОВАНИЕ СПИСКА ОПРОСА**

После идентификации подключенных к Системе блоков необходимо внести их аппаратные адреса в *список опроса*. Список опроса определяет очередность опроса адресных блоков Системой. Если блок не внесен в список опроса, то Система не будет отслеживать его состояние.

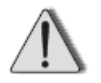

*Адресный кодонаборный пульт «КОДОС АКП» не должен быть последним в списке опроса!* 

Для формирования списка опроса из главного меню прибора подайте команду:

**5.Настройка** Ö **1.Адресные блоки** Ö **3.Порядок опроса** Ö Ö **2.Изменить список**

На экране прибора появится запрос:

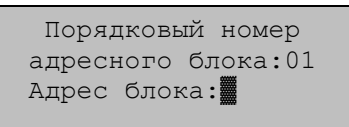

Введите адрес блока, который будет первым в списке опроса и нажмите клавишу # |. Отменить неправильно набранный номер можно клавишей <del>\*</del><br>(до нажатия клавиши # ). (до нажатия клавиши  $\#$ ).

Прибор предложит перейти к вводу адреса следующего по порядку номеров блока.

*При заполнении поля* «Адрес блока» *могут возникнуть следующие ошибки:* 

 Если был указан адрес неподключенного блока или введен неверный адрес блока, то после нажатия клавиши | # на экране появится сообщение о том, что в Системе не был найден блок с заданным адресом, например:

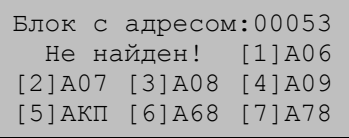

Нажмите одну из клавиш **1**, ..., **7**, соответствующую типу блока, если блок с данным адресом предполагается подключить позднее.

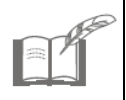

*На экране прибора типы адресных блоков имеют обозначения: А06 – «КОДОС А-06/2»; А07 – «КОДОС А-07/4»; А08 – «КОДОС А-08», «КОДОС А-08/24», «КОДОС А-08/220», «КОДОС А-08/220А»; А09 - «КОДОС А-09»; АКП – «КОДОС АКП»; А68 – «КОДОС А-06/8»; А78 – «КОДОС А-07/8».* 

Нажмите любую другую клавишу (кроме клавиш  $\blacksquare$ , ...,  $\blacksquare$ ), если действительно был введен ошибочный адрес. Система сделает новый запрос на ввод аппаратного адреса блока с текущим порядковым номером опроса.

 Если был указан адрес, уже зафиксированный в списке опроса, то на экране появится сообщение с указанием номера адресного блока имеющего заданный адрес, например:

> Блок с адресом:00038 имеет пор. номер:01

<span id="page-10-0"></span>Нажмите любую клавишу для возврата к заполнению поля «Адрес блока:».

Нажмите клавишу <sup>\*</sup> при пустом поле ввода «Адрес блока:» для завершения формирования списка опроса и выхода в меню «3.Порядок опроса»*.*

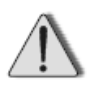

*Программа прибора не позволяет редактировать список опроса (за исключением случаев, описанных в п. 3.1 и п. 3.2). Существующий список заменяется новым списком. Старый список при этом будет удален.* 

Сформированный список опроса адресных блоков можно просмотреть с экрана прибора (см. п. 4.1).

### **2.3 ФОРМИРОВАНИЕ ДОПОЛНИТЕЛЬНОГО СПИСКА ОПРОСА**

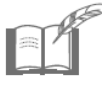

*Описанные в данном подразделе действия необходимо выполнять только в случае использования в Системе блоков бесперебойного питания «КОДОС Р-03-3».* 

Дополнительный список опроса необходим для осуществления контроля состояния блоков бесперебойного питания «КОДОС Р-03-3».

Формирование дополнительного списка опроса необходимо проводить *после* создания *основного* списка опроса (см. п. 2.2).

Из главного меню прибора подайте команду:

#### **5.Настройка** Ö **1.Адресные блоки** Ö **4.Р-03** Ö Ö **2.Изменить список**

На экран прибора выводится запрос:

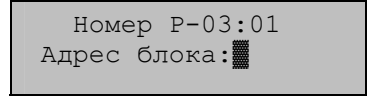

Введите адрес блока, который будет первым в дополнительном списке опроса и нажмите клавишу <sup>| #</sup> . Отменить неправильно набранный номер можно клавишей **\*** (до нажатия клавиши #).

Прибор предложит перейти к вводу адреса следующего по порядку номеров блоку. Список может содержать до 10 адресов блоков.

Если введен адрес несуществующего блока или введен неверный адрес, после нажатия клавиши **#** на экране появится сообщение об ошибке:

Введен недопустимый адрес блока!

<span id="page-11-0"></span>Нажмите любую клавишу, Система сделает новый запрос на ввод аппаратного адреса блока с текущим порядковым номером опроса.

Нажмите клавишу **| \*** при пустом поле ввода «Адрес блока:» для завершения формирование дополнительного списка опроса и выхода в меню «4.Р-03»*.*

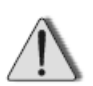

*Во избежание конфликтов оборудования, ложных срабатываний в Системе и т.п. соблюдайте следующие правила:* 

- *1. В дополнительный список опроса должны вноситься только адресные блоки «КОДОС А-07/4», встроенные в блоки питания «КОДОС Р-03-3».*
- *2. Перед началом формирования дополнительного списка опроса необходимо внести адреса блоков «КОДОС А-07/4», встроенных в блоки питания «КОДОС Р-03-3», в основной список опроса. При изменении основного списка внесите соответствующие изменения и в список опроса для блоков «КОДОС Р-03-3».*
- *3. Для адресных блоков «КОДОС А-07/4», встроенных в блоки питания «КОДОС Р-03-3», можно назначать только параметры «охрана» и «автопостановка» (см. п. 2.5).*

Адреса блоков, входящие в дополнительный список опроса, можно просмотреть с экрана прибора (см. п. 4.2).

## **2.4 УСТАНОВКА ЧИСЛА ЗОН И КАНАЛОВ**

После формирования основного списка опроса (см. п. 2.2) Система автоматически рассчитывает общее число *зон* и *каналов* (*Nобщ*), контролируемых адресными блоками. Связь адресных блоков с зонами и каналами управления осуществляется через *шлейфы сигнализации*.

*Зоной* называется контролируемое помещение или его часть, находящаяся в зоне действия охранного (пожарного) извещателя, сигнал от которого передается соответствующему адресному блоку, подключенному к прибору.

*Шлейф сигнализации (шлейф)* – соединительные линии, прокладываемые от извещателей и исполнительных устройств до соответствующего адресного блока.

*Каналом* управления называется шлейф, соединяющий исполнительное устройство (световые указатели, звуковые извещатели, дымоудаление и т.п.) с соответствующим адресным блоком, подключенным к прибору.

Общее число зон и каналов складывается из числа зон (каналов), подключенных к отдельным АБ:

- по 2 для блоков «КОДОС А-06/2», «КОДОС А-08», «КОДОС А-08/24», «КОДОС А-08/220, «КОДОС А-08/220А», «КОДОС А-09»;
- по 4 для блоков «КОДОС А-07/4»;
- по 8 для блоков «КОДОС А-06/8», «КОДОС А-07/8».

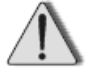

*Максимально допустимое общее число зон и каналов: Nобщ = 200.* 

На основании таблицы данных *«Соответствие номеров зон и каналов порядковым номерам опроса и номерам клемм»* (таблица заполняется при монтаже Системы, см. п. 1) определите *действительное число зон и каналов*, подключенных к Системе.

Для просмотра и, при необходимости, для изменения значения *Nобщ* из главного меню прибора подайте команду:

### **5.Настройка** Ö **1.Адресные блоки** Ö **1.Число зон, каналов**

На экран прибора выводится число зон и каналов *Nобщ* , определенное Системой (например, «83») и следующий запрос:

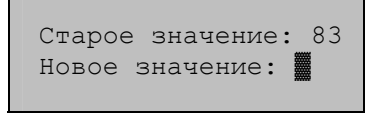

Введите новое число зон и каналов, если хотите изменить значение  $N_{o6\mu}$ , и нажмите клавишу  $#$ .

Отменить ввод можно клавишей  $\mathbf{a}$  (до нажатия клавиши # ).

Прибор будет контролировать только зоны и каналы с номерами от *единицы* до *установленного числа*.

Ввод значения, меньшего *Nобщ*, может быть полезным, например, в следующих случаях:

- когда необходимо проверить работоспособность нескольких АБ, помещенных в начало списка опроса;
- когда при расширении системы в конец списка опроса были добавлены адреса блоков, в действительности еще не подключенные к адресной линии.

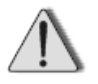

*При штатной эксплуатации Системы, задаваемое значение числа зон и каналов должно совпадать с числом зон и каналов, рассчитанным Системой автоматически.* 

### **2.5 КОНФИГУРАЦИЯ ЗОН И КАНАЛОВ**

<span id="page-13-0"></span>Далее, на основании таблицы данных *«Состояние зон и каналов»* (таблица заполняется при монтаже Системы, см. п. 1) проведите настройку параметров каждой зоны (канала).

Для конфигурирования зон (каналов) из главного меню прибора подайте команду:

#### **2.Зоны и каналы** Ö **3.Конф.зон и каналов**

На экран прибора выводится запрос:

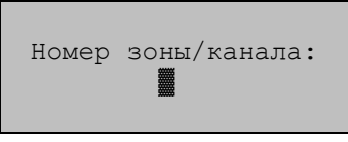

Введите номер интересующей зоны (канала) и нажмите клавишу #.

На экран прибора выводится список *параметров* заданной зоны (канала):

• Для зон адресных блоков **«КОДОС А-06/2»** и **«КОДОС А-06/8»**:

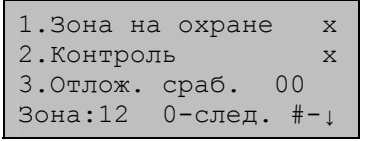

4.Автопостановка х Зона:12 0-след. #-↑

• Для зон адресных блоков **«КОДОС А-07/4»** и **«КОДОС А-07/8»**:

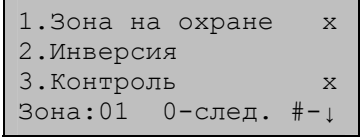

- 4.Отлож. сраб. 00 5.Отлож. пост. 00 6.Автопостановка х Зона:01 0-след. #-↑
- Для зон адресного блока **«КОДОС А-09»**:
	- 1.Зона на охране х 2.Инверсия х 3.Контроль х Зона:31 0-следующая
- Для каналов адресных блоков **«КОДОС А-08», «КОДОС А-08/24»**, **«КОДОС А-08/220»** и **«КОДОС А-08/220А»**:

```
1.Канал активен х
2.Контроль канала х
3.Отлож. сраб. 00 
Зона:13 0-след. #-↓
```
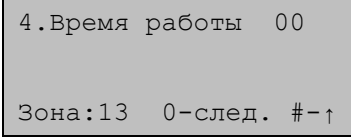

Для переключения на следующую страницу списка параметров заданной зоны (канала) и обратно нажмите клавишу  $#$ .

Нажмите клавишу 0 для перехода к настройке параметров следующей по порядку номеров зоне (канала). Это позволяет быстро сконфигурировать сразу несколько зон (каналов).

Нажмите клавишу **\***, для завершения конфигурирование зон (каналов) (с сохранением заданных параметров), экран прибора вернется в меню «2.Зоны и каналы».

Ниже приводится описание *параметров* настраиваемых зон (каналов) и их значение.

### **Параметр «Зона на охране»**

Выбор этого пункта в списке параметров зоны устанавливает или снимает метку на экране прибора:

- значение *«зона поставлена на охрану»* отмечается знаком «х». В случае срабатывания извещателей в зоне поставленной на охрану, Система подает сигнал тревоги и выводит соответствующее сообщение во второй строке экрана прибора, находящегося в дежурном режиме;
- значение *«зона снята с охраны»* отмечается снятием (отсутствием) метки.

### **Параметр «Инверсия»**

Выбор этого пункта в списке параметров зоны устанавливает или снимает метку на экране прибора:

- значение *«извещатель зоны нормально-замкнутый (инверсный)»* отмечается знаком «х». Система будет считать, что извещатель, подключенный к данной зоне, пропускает электрический ток в нормальном состоянии и перестает его пропускать в случае срабатывания;
- значение *«извещатель зоны нормально-разомкнутый»* отмечается снятием метки. Система будет считать, что извещатель, подключенный к данной зоне, не пропускает электрический ток в нормальном состоянии и начинает его пропускать в случае срабатывания.

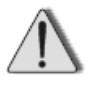

*К адресным блокам «КОДОС А-06/2» и «КОДОС А-06/8» подключаются только нормально-разомкнутые датчики, поэтому параметр «Инверсия» в списке параметров зон для этих блоков не предусмотрен.* 

### **Параметр «Контроль»**

Выбор этого пункта в списке параметров зоны устанавливает или сбрасывает метку «х» на экране прибора:

- значение *«контроль зоны включен»* отмечается меткой «х». Информация о состоянии данной зоны («Норма», «Короткое замыкание», «Обрыв») будет выводиться в третьей строке экрана прибора, находящегося в дежурном режиме. Если включен контроль нескольких зон, то сообщения о состоянии этих зон будут сменять друг друга с интервалом в одну секунду.
- состояние *«контроль зоны выключен»* отмечается снятием (отсутствием) метки.

```
Возникновение неисправности в зоне поставленной на кон-
троль (даже если зона снята с охраны) приведет к включе-
нию сигнала тревоги, а во вторую строку экрана прибора, 
находящегося в дежурном режиме, будет выводиться соот-
ветствующее сообщение. Такая организация работы полез-
на в дневной период, когда зоны доступа (например, контро-
лирующие дверные герконы) должны быть сняты с охраны, 
но при этом Система будет отслеживать попытки снять
или вывести из строя адресные блоки и извещатели.
```
### **Параметр «Отлож. пост.»**

Параметр «**Отложенная постановка**» задает для зоны время задержки при постановке данной зоны на охрану.

Этот параметр полезен, когда прибор находится внутри охраняемого помещения, и Пользователю, поставившему это помещение на охрану, надо из него выйти, не вызывая тревоги.

Для установки времени отложенной постановки выберите этот пункт в списке параметров зоны. На экране прибора появится запрос:

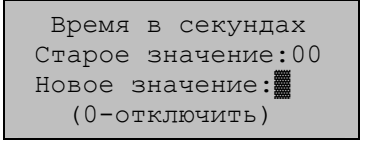

Введите значение времени отложенной постановки в диапазоне от 0 до 255 секунд и нажмите клавишу | # | . Прибор вернется к списку параметров зоны.

Нажатие клавиши <sup>#</sup> при пустом поле ввода «Новое значение:» эквивалентно заданию значения «0» (отключение параметра отложенной постановки).

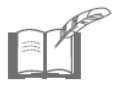

*В установке времени отложенной постановки нет необходимости, если к прибору подключен считыватель для постановки зон на охрану, расположенный снаружи охраняемого объекта.* 

### **Параметр «Автопостановка»**

Выбор этого пункта в списке параметров зоны устанавливает или снимает метку «х» на экране прибора:

- значение *«автопостановка включена»* отмечается меткой «х». Данная зона будет автоматически ставиться на охрану сразу после того, как для этой зоны будет выдано состояние тревоги;
- значение *«автопостановка выключена»* отмечается снятием (отсутствием) метки. Данная зона будет снята с охраны до тех пор, пора не будет поставлена на охрану Пользователем (см. документ *«Система ОПС на базе ППКОП «КОДОС А-20». Руководство пользователя»*).

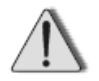

*Автопостановка включается только для зоны, с включенным параметром «зона на охране».* 

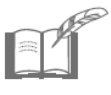

*Параметр «Автопостановка» для зон блока «КОДОС А-09» не предусмотрен, т.к. подача и снятие сигнала тревоги с ИПР (извещатель пожарный ручной), подключенных к блокам «КОДОС А-09», выполняется только механическим способом.* 

### **Параметр «Отлож. сраб.»**

Параметр «**Отложенное срабатывание**» может назначаться как зоне, так и каналу.

*Для охранных зон* (подключенных к блокам «КОДОС А-07/4», «КОДОС А-07/8») параметр задает время задержки перед включением сигнала тревоги при срабатывании извещателей в данных зонах. Эта задержка полезна, когда прибор находится внутри охраняемого помещения, и Пользователю надо войти в данное помещение, не вызывая тревоги. Предполагается, что за установленное время Пользователь успеет «снять тревогу» (см. документ *«Система ОПС на базе ППКОП «КОДОС А-20». Руководство пользователя»*).

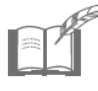

*В установке времени отложенного срабатывания для охранных зон нет необходимости, если к прибору подключен считыватель для снятия зон с охраны, расположенный вне охраняемого объекта.* 

*Для пожарных зон* (подключенных к блокам «КОДОС А-06/2», «КОДОС А-06/8) параметр предназначен для исключения срабатываний, вызванных, например, кратковременными электромагнитными наводками.

По первому тревожному срабатыванию извещателей включается таймер. При этом в журнале событий (см. п. 4.7) фиксируется событие «Возможно, пожар в зоне», но на экране прибора никаких сообщений не выводится. Если по истечении установленного времени будет зафиксировано повторное срабатывание извещателей данной зоны, то Система включит сигнал тревоги, а в журнал событий будет добавлена запись: «Пожар в зоне». Если же по истечении времени отложенного срабатывания зона будет находиться в состоянии «Норма», то сигнал тревоги включен не будет.

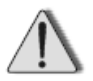

*Для пожарных зон время отложенного срабатывания должно составлять не менее 20 секунд.* 

*Для каналов* (подключенных к блокам «КОДОС А-08», «КОДОС А-08/24», «КОДОС А-08/220», «КОДОС А-08/220А») параметр задает время задержки перед включением канала в тревожной ситуации. Эта задержка полезна, например, когда работа *исполнительного устройства*, подключенного к данному каналу, может нанести вред здоровью человека. Предполагается, что при сигнале тревоги персонал за установленное время покинет помещение.

Установка различных значений времени отложенного срабатывания для отдельных каналов управления дает возможность создать последовательность включения устройств при тревожной ситуации. Это позволяет выстроить цепочку действий, выполняемых Системой автоматически. Например, при пожаре передать тревожное сообщение в пожарную службу, включить сирену и световой указатель «Всем покинуть помещение», выключить приточную и вытяжную вентиляцию, включить устройства дымоудаления.

Для установки времени отложенного срабатывания выберите этот пункт в списке параметров зоны. На экране прибора появится запрос:

```
 Время в секундах
Старое значение:00 
Новое значение:▓
    (0-отключить)
```
Введите значение времени отложенного срабатывания в диапазоне от 0 до 255 секунд и нажмите клавишу | # . Прибор вернется к списку параметров зоны.

Нажатие клавиши <sup>#</sup> при пустом поле ввода «Новое значение:» эквивалентно заданию значения «0» (отключение параметра отложенного срабатывания).

### **Параметр «Канал активен»**

Выбор этого пункта в списке параметров канала устанавливает или снимает метку «х» на экране прибора:

- состояние *«канал активен»* отмечается знаком «х». Исполнительное устройство, подключенное к данному каналу управления, будет автоматически включаться при наступлении определенных событий (см. п. 2.11);
- состояние *«канал неактивен»* отмечается снятием (отсутствием) метки. Включить исполнительное устройство данного канала сможет только Пользователь (см. документ *«Система ОПС на базе ППКОП «КОДОС А-20». Руководство пользователя»*).

### **Параметр «Контроль канала»**

Выбор этого пункта в списке параметров канала устанавливает или снимает метку «х» на экране прибора:

- состояние *«контроль канала включен*» отмечается знаком «х». Система будет выводить информацию о состоянии данного канала («Включен», «Выключен») в третьей строке прибора, находящегося в дежурном режиме;
- состояние *«контроль канала выключен»* отмечается снятием (отсутствием) метки.

### **Параметр «Время работы»**

Параметр «**Время работы**» задает время работы исполнительного устройства после включения канала управления устройством.

Для установки времени работы исполнительного устройства выберите этот пункт в списке параметров канала. На экране прибора появится запрос:

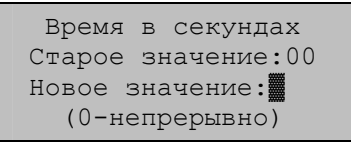

Введите значение времени работы в диапазоне от 0 до 255 секунд и нажмите клавишу #. Прибор вернется к списку параметров канала.

Нажатие клавиши <sup>#</sup> при пустом поле ввода «Новое значение:» эквивалентно заданию значения «0» (непрерывная работа исполнительного устройства, после включения данного канала). Выключить устройство данного канала управления сможет только Пользователь (см. документ *«Система ОПС на базе ППКОП «КОДОС А-20». Руководство пользователя»*).

## **2.6 НАСТРОЙКА МОДУЛЕЙ ИНДИКАЦИИ**

<span id="page-19-0"></span>Если к прибору подключен один или несколько модулей индикации «КО-ДОС МИ-50», то необходимо провести их идентификацию в Системе. Настройка модулей индикации заключается в указании Системе, какой модуль индикации должен отслеживать состояние зон (каналов) в задаваемом диапазоне номеров.

Для формирования соответствия диапазона номеров зон (каналов) и модулей индикации из главного меню прибора подайте команду:

#### **5.Настройка** Ö **6.Модули индикации**

На экране прибора появится запрос:

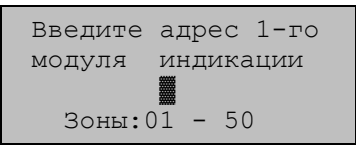

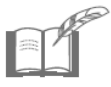

*Процедура установки аппаратного адреса модуля индикации описана в документе «Модуль индикации «КОДОС МИ-50». Руководство по эксплуатации».* 

Введите аппаратный адрес модуля индикации (число от 1 до 127), который будет отслеживать состояние зон (каналов) в диапазоне номеров, указанном в последней строке экрана прибора. Каждый модуль индикации отображает состояние до 50 зон.

Нажмите клавишу # для сохранения заданного соответствия и перехода к настройке *следующего* по порядку номеров *модуля индикации*.

Нажмите клавишу 0, если с текущим диапазоном номеров зон не должен быть связан ни один из модулей индикации.

Нажатие клавиши <sup>#</sup> при незаполненном поле адреса модуля индикации равнозначно вводу значения «0».

Нажмите клавишу для перехода к следующему *диапазону номеров зон (каналов)*. **\***

Формирование соответствия диапазона номеров зон (каналов) и модулей индикации завершается автоматически, когда будет исчерпан либо список модулей индикации, либо список зон. Прибор вернется в меню «5.Настройки».

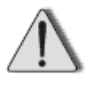

*При формировании нового соответствия зон (каналов) и модулей индикации отменяется соответствие, установленное ранее.* 

## **2.7 ПОДКЛЮЧЕНИЕ К КОМПЬЮТЕРУ**

<span id="page-20-0"></span>Если прибор работает в составе Системы, управляемой компьютером, то необходимо провести идентификацию прибора.

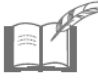

*Подробности работы Системы, управляемой компьютером, описаны в документе «Программа настройки системы «КОДОС» (конфигуратор). Руководство по эксплуатации»*.

Для установки адреса прибора из главного меню прибора подайте команду: **5.Настройка** Ö **4.Адрес пульта**

На экране прибора появится запрос:

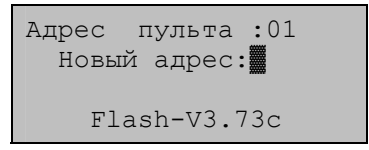

Введите адрес прибора (любое число от 0 до 255) и нажмите клавишу # . Следует следить, чтобы адреса разных приборов одной Системы не совпадали.

## **2.8 УСТАНОВКА ДЛИТЕЛЬНОСТИ ЗВУЧАНИЯ СИРЕНЫ**

При возникновении тревожного события в зоне поставленной на охрану, Система подает основной сигнал тревоги «Сирена 1».

Для задания продолжительности сигнала тревоги из главного меню прибора подайте команду:

#### **5.Настройка** Ö **2.Длит-ть сирены**

На экране прибора появится запрос:

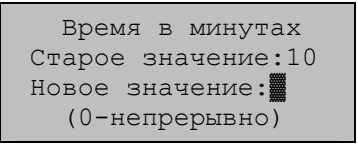

Введите время звучания сигнала тревоги (от 1 до 29 минут), нажмите клавишу  $#$ .

Нажмите клавишу **0**, для задания непрерывного звучания сигнала тревоги, остановить которое можно будет «сняв тревогу» (см. документ *Система ОПС на базе ППКОП «КОДОС А-20». Руководство пользователя»*).

<span id="page-21-0"></span>Заданная продолжительность сигнала тревоги распространяется на все сирены, подключенные к Системе.

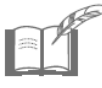

*При срабатывании извещателя сигнал сирена звучит непрерывно, а при обрыве и коротком замыкании линии или шлейфа – прерывисто. Продолжительность сигнала тревоги при этом соответствует заданному значению.* 

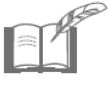

*Для версии программы, использующей выходы «-ALRM» и «+ALRM» прибора для передачи тревожного сигнала на ПЦН (пульт централизованного наблюдения), установленное значение звучания сигнала тревоги не распространяется.* 

## **2.9 ЗОНЫ ДОПОЛНИТЕЛЬНОЙ ТРЕВОГИ**

Некоторые зоны, при возникновении в них тревожного события, можно настроить на подачу сигнала тревоги «Сирена 2». Это позволяет, например, разделить «пожарную» и «охранную» тревоги. Такое разделение дает возможность контролировать охранные зоны в режиме «тихой тревоги», когда при возникновении тревожного события в зоне Система передает только сообщение на экран прибора, но сигнал тревоги не звучит.

Для формирования списка зон дополнительной тревоги из главного меню прибора подайте команду:

### **5.Настройка** Ö **5.Зоны доп. тревоги** Ö **2.Изменить список**

На экране прибора появится запрос:

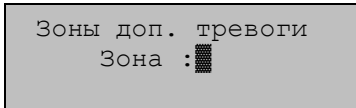

Введите номер зоны, которую надо добавить в список зон дополнительной тревоги или исключить из него (например,  $\langle x|$ ) и нажмите клавишу  $\|\#$ .

Система запросит действие:

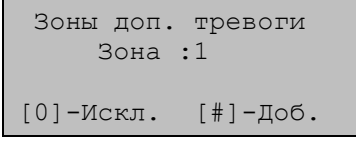

Нажмите соответствующую клавишу:

**#** – добавить зону в список зон дополнительной тревоги;

<span id="page-22-0"></span>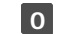

– **0** исключить зону из списка зон дополнительной тревоги.

Прибор предложит перейти к работе со следующей по порядку номеров зоной.

Нажмите клавишу  $\star$  для возврата к запросу номера зоны (с сохранением сделанных изменений). **\***

Повторное нажатие **\*** приводит к возврату в меню «5.Зоны доп. тревоги».

Список зон дополнительной тревоги можно просмотреть с экрана прибора (см. п. 4.3).

## **2.10 СОЗДАНИЕ РАЗДЕЛОВ**

*Разделом* называется нескольких зон и каналов, выделенных из общего числа зон и каналов Системы. Объединенные в раздел зоны можно ставить на охрану и снимать с охраны одновременно. Кроме того, отнесенные к разделу каналы можно включать и выключать одновременно с постановкой на охрану / снятием с охраны зон этого же раздела. Например, при постановке зон на охрану в конце рабочего дня можно одновременно выключать свет в служебных помещениях.

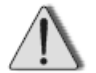

*Зоны, контролируемые пожарными извещателями и извещателями пожарными ручными (ИПР), не снимаются с охраны и не ставятся на охрану по разделам. Считается, что пожарные извещатели должны быть включены всегда! При необходимости, каждую из этих зон можно снять с охраны, а затем поставить на охрану по отдельности (см. документ «Система ОПС на базе ППКОП «КОДОС А-20». Руководство пользователя» ).* 

Возможное число разделов в Системе – 255 (нумеруются от 1 до 255).

Администратору Системы рекомендуется заполнить таблицу Б.1 **«Соответствие зон (каналов) разделам»** (см. Приложение Б). Любому из 255 разделов может быть «назначена» любая из 200 зон (любой канал). Одну и ту же зону (один и тот же канал) можно внести в несколько разделов, это дает возможность сформировать для разных Пользователей одинаковые зоны ответственности, что полезно при сменной работе сотрудников (см. п. 2.12).

Для создания раздела из главного меню прибора подайте команду:

**4.Разделы** Ö **2.Добавить/исключить**

На экране прибора появится запрос:

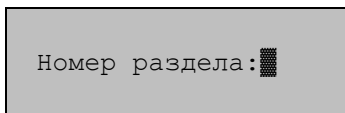

<span id="page-23-0"></span>Введите номер формируемого раздела (например, «1») и нажмите клавишу $\vert \# \vert$ .

Появится следующий запрос:

 Раздел 01 Зона :▓

Введите номер интересующей зоны (канала) (например, «5») и нажмите клавишу #

Система запросит действие:

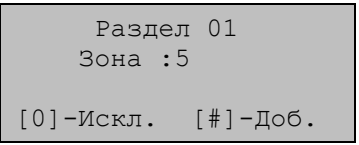

Нажмите соответствующую клавишу:

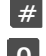

**#** – добавить зону (канал) в раздел;

**0** – исключить зону (канал) из раздела.

Прибор предложит перейти к работе со следующей по порядку номеров зоне (каналу). Это позволяет быстро добавить в раздел или исключить из раздела сразу несколько зон и каналов.

Нажмите клавишу **\*** для возврата к запросу номера зоны (с сохранением сделанных изменений).

Повторное нажатие **\*** приводит к возврату в меню «4.Разделы».

Состав любого раздела можно просмотреть с экрана прибора (см. п. 4.4).

## **2.11 СОЗДАНИЕ ГРУПП ЗОН И КАНАЛОВ**

Объединение зон и каналов в группы позволяет автоматически включать все каналы группы при возникновении тревожных событий в зонах этой группы. Например, это может быть включение системы дымоудаления при срабатывании пожарных извещателей.

Возможное число групп – 98 (нумеруются от 1 до 98).

Максимальное число зон в группе – 8.

Максимальное число каналов в группе – 4.

Администратору Системы рекомендуется заполнить таблицу Б.2 «**Соответствие зон (каналов) группам**» (см. Приложение Б). Любой из 98 групп может быть «назначена» любая из 200 зон (любой канал). Одну и ту же зону (один и тот же канал) можно внести в несколько групп. В столбце «Тип группы» необходимо указать минимальное число зон группы (возможные значения – 1 или 2), при возникновении тревожных событий в которых, будут включаться каналы группы.

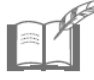

*При значении типа группы, равном "2", включение каналов в группе происходит при срабатывании извещателей в двух и большем числе зон, но только в том случае, если для всех зон, входящих в группу, установлен параметр «Автопостановка».*

*Если в группу входит номер зоны, контролируемой ИПР (зона адресного блока «КОДОС А-09»), рекомендуется установить значение «Тип группы» равным единице. Это позволит автоматически включать каналы этой группы при срабатывании хотя бы одного извещателя в этой зоне.* 

Для *формирования* групп из главного меню прибора подайте команду:

- для добавления **зоны** в группу

#### **2.Зоны и каналы** Ö **5.Группы зон** Ö **2.Назначить зоны**

- для добавления **канала** в группу

#### **2.Зоны и каналы** Ö **5.Группы зон** Ö **3.Назначить каналы**

На экране появится запрос:

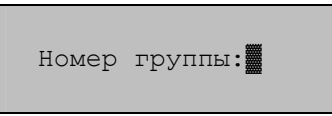

Введите номер формируемой группы и нажмите клавишу  $#$ .

На экране появится запрос номера первой «назначаемой» зоны или канала:

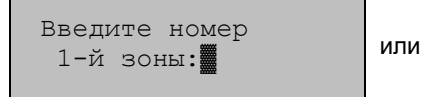

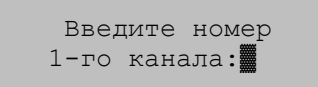

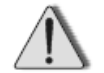

*Программа прибора не позволяет редактировать список зон (каналов) группы. Существующий список может быть только заменен новым списком. При этом старый список будет удален. Отказаться от формирования нового списка можно, нажав клавишу (* **\*** *до ввода номера 1-й зоны).* 

<span id="page-25-0"></span>Введите номер зоны (канала) и нажмите клавишу  $\frac{H}{A}$ , прибор предложит ввести следующую по порядку номеров зону (канал). Это позволяет быстро добавить в группу сразу несколько зон (каналов).

Нажмите клавишу **\*** для завершения формирования группы, экран прибора вернется в подменю «5.Группы зон».

Формирование списка зон (каналов) группы заканчивается *автоматически* после ввода номера последней (8-й) зоны или (4-го) канала.

Для *задания типа* группы из главного меню прибора подайте команду:

### **2.Зоны и каналы** Ö **5.Группы зон** Ö **4.Тип**

На экране появится запрос:

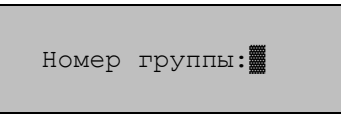

Введите номер интересующей группы и нажмите клавишу #. На экране прибора появится следующий запрос:

Исп. Зон:02 Новое значение:▓

Введите новое значение, в соответствии с заполненной таблицей Б.2, и нажмите клавишу # . Прибор будет включать каналы группы при срабатывании извещателей в указанном или большем числе зоны группы.

Отменить ввод можно клавишей **\*** (до нажатия клавиши #).

Повторное нажатие **\*** приводит к возврату в подменю «5.Группы зон».

Состав той или иной группы можно просмотреть с экрана прибора (см. п. 4.5).

## **2.12 НАЗНАЧЕНИЕ ПОЛЬЗОВАТЕЛЕЙ**

Система предусматривает возможность присвоения каждому Пользователю полномочий по управлению Системой.

Возможное число Пользователей Системы (сотрудников службы безопасности, дежурных, охранников) – до 256.

Расстановка приоритетов в Системе следующая:

- наивысший приоритет имеет Администратор Системы. Ему предоставлены права по управлению всеми устройствами и доступ ко всем настройкам Системы. В системе может быть только один Администратор.

- остальные пользователи обладают равными приоритетами. Права Пользователя при работе с прибором подробно описаны в документе *«Система ОПС на базе ППКОП «КОДОС А-20». Руководство пользователя»*.

Администратору Системы рекомендуется заполнить таблицу Б.3 *«Пользователи Системы, пароли и коды карт»* (см. Приложение Б).

При заполнении данной таблицы Администратор должен:

 присвоить каждому Пользователю *номер*, под которым он будет определяться в Системе. Номер Пользователя должен совпадать с номером раздела, за который он несет ответственность. Пользователь сможет работать с зоной (каналом) только в том случае, если эта зона (канал) занесена в раздел данного Пользователя (см. п. 2.10). Одному Пользователю, при необходимости, можно назначить несколько разделов, выдав для этого ему несколько паролей и карт;

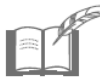

*Администратор Системы является Пользователем с номером «0».* 

- назначить каждому Пользователю пароль для работы с меню прибора. Пароль представляет собой комбинацию из четырех цифр: от 0000 до 9999;
- назначить каждому Пользователю код карты, если к прибору подключены считыватели постановки/снятия с охраны. Карта хранит индивидуальный код в шестнадцатеричной системе счисления: от 00000000 до FFFFFFFF.

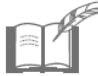

*Каждому Пользователю может быть назначен либо пароль, либо код карты, либо и то, и другое.* 

Для назначения (изменения) пароля и (или) кода карты Пользователя из главного меню прибора подайте команду:

### **5.Настройка** Ö **3.Пароли** Ö **1.Ввод пользователя**

На экране появится запрос:

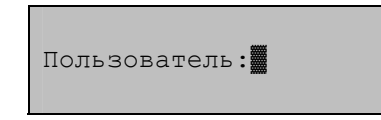

Введите порядковый номер Пользователя (например, «1») и нажмите клавишу . **#**

Появится следующий запрос:

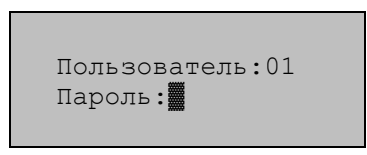

Введите четырехзначный пароль и нажмите клавишу # для закрепления введенного пароля за данным Пользователем.

Нажмите клавишу <sup>\*\*</sup>, если хотите пропустить ввод пароля или отменить введенный пароль (до нажатия клавиши | # ).

После нажатия клавиш **#** или **\*** на экране прибора появится запрос:

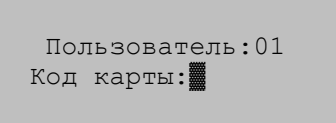

Введите код карты одним из следующих способов:

- поднесите карту к подключенному считывателю;

- введите код карты с клавиатуры прибора и нажмите клавишу  $#$ .

Ввод шестнадцатеричного кода карты с клавиатуры прибора имеет следующее соответствие:

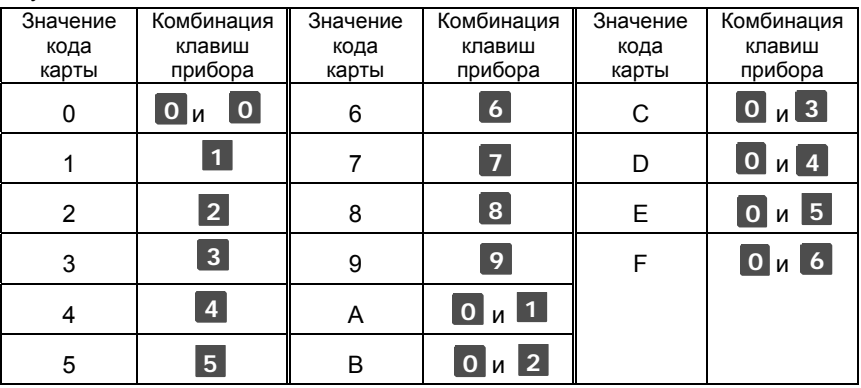

Нажмите клавишу **\***, чтобы отказаться от ввода кода карты, экран прибора вернется в подменю «3.Пароли».

После ввода кода карты (например, «00000AB4») система запросит действие:

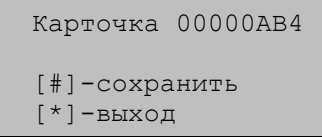

Нажмите соответствующую клавишу:

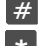

- **#** − подтвердить код карты для текущего Пользователя;
- **\*** отменить введенный код карты и вернуться в подменю<br>«3.Пароли».

Если задаваемый пароль (код карты) уже назначен другому Пользователю, то выводится сообщение об ошибке:

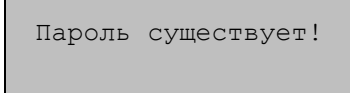

или

 Карточка 00000AB4 Существует!

Нажмите на любую клавишу прибора, экран вернется в подменю «3.Пароли*»*.

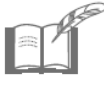

*Предустановленный пароль (1111) Администратора (Пользователя с номером «0») рекомендуется изменить перед запуском Системы в эксплуатацию.* 

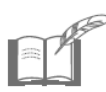

*Если пароль Администратора был утерян, Администратор Системы может восстановить доступ к настройкам прибора следующим образом:* 

- *1. Если прибор входит в состав Системы, управляемой компьютером, то новое значение пароля Администратора можно ввести из программы управления прибором (см. документ «Программное обеспечение «КОДОС». Модуль управления панелями А-20. Руководство по эксплуатации»).*
- *2. Если прибор работает в автономном режиме без подключения к компьютеру, то необходимо обратиться к предприятию-изготовителю.*

Полный список назначенных в Системе паролей и кодов карт можно просмотреть с экрана прибора (см. п. 4.6).

При необходимости, можно отменить доступ того или иного Пользователя к управлению Системой (см. п. 5.2) или удалить все ранее назначенные пароли (см. п. 5.3).

### **2.13 УСТАНОВКА ТЕКУЩЕГО ВРЕМЕНИ**

<span id="page-29-0"></span>Прибор содержит встроенные часы реального времени и фиксирует время наступления событий в Системе (срабатывание извещателей, действия Пользователей и пр.).

Установку текущей даты и времени следует выполнять в следующих случаях:

- при вводе Системы в эксплуатацию;
- при обновлении программы прибора (см. п. 2.14);
- при переходе на зимнее (летнее) время, и т.д.

Для изменения текущей даты и времени из главного меню прибора подайте команду:

#### **5.Настройка** Ö **7.Уст. времени**

Система предложит внести изменения:

```
2005.06.08 10:49 
[1]-↑ [2]-↓ Год
[0]-Месяц
  [*]-Отмена [#]-Ввод
```
Нажмите:

- клавишу для переключения устанавливаемых параметров. Уста-**0** навливаемый параметр отображается во второй строке экрана прибора (год, месяц, число, часы или минуты соответственно);
- клавишу 1 для увеличения значения устанавливаемого параметра;
- клавишу 2 для уменьшения значения устанавливаемого параметра;
- клавишу # для сохранения изменений и возврата в меню «5.Настройка».
- клавишу **\*** для отказа от внесенных изменений и возврата в меню «5.Настройка».

## **2.14 ОБНОВЛЕНИЕ ПРОГРАММЫ ПРИБОРА**

Программа прибора постоянно совершенствуется предприятиемизготовителем. Предусмотрена возможность обновления программы (*перепрошивки*) с компьютера без демонтажа прибора. Для проведения такого обновления необходимо связаться с предприятиемизготовителем, получить пароль для проведения этой операции, новую программу прибора и инструкцию по проведению обновления.

Обновление программы может быть выполнено в производственных условиях предприятием-изготовителем (*см. документ «Система ОПС на базе ППКОП «КОДОС А-20». Руководство по инсталляции»*).

<span id="page-30-0"></span>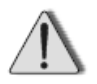

*После обновления программы прибора требуется восстановление настроек Системы. Перед перепрошивкой убедитесь, что настройки зафиксированы в соответствующих таблицах, а в журнале событий (см. п. 4.7) не содержится важной неучтенной информации.* 

## **3 Изменение конфигурации Системы**

При необходимости, конфигурацию Системы можно изменить. Если в Систему добавлен новый адресный блок, а также в случае замены вышедшего из строя адресного блока, необходимо внести изменения в настройки Системы.

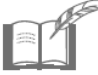

*После внесения изменений в Систему скорректируйте таблицу данных «Порядок опроса адресных блоков».* 

## **3.1 ЗАМЕНА БЛОКА В СПИСКЕ ОПРОСА**

В случае выхода адресного блока из строя, необходимо его заменить и внести изменения в настройки Системы.

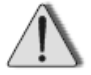

*Тип устанавливаемого адресного блока должен совпадать с типом заменяемого адресного блока.* 

Для определения нового блока в Системе из главного меню прибора подайте команду:

#### **5.Настройка** Ö **1.Адресные блоки** Ö **3.Порядок опроса** Ö Ö **3.Замена блока**

На экране прибора появится запрос:

 Порядковый номер адресного блока:▓

Введите порядковый номер заменяемого АБ (например, «25») и нажмите клавишу  $\left| \frac{H}{H} \right|$ .

На экране появится следующий запрос:

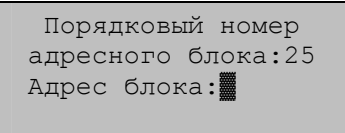

<span id="page-31-0"></span>Введите аппаратный адрес устанавливаемого блока и нажмите клавишу **#** , экран прибора вернется в подменю «3. Порядок опроса».

*При заполнении поля «Адрес блока» могут возникнуть следующие ошибки:* 

 Если был указан адрес неподключенного блока или введен неверный адрес блока, то после нажатия клавиши | # на экране появится сообщение:

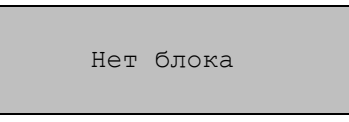

Нажмите любую клавишу для возврата к заполнению поля «Адрес блока:».

 Если был указан адрес, уже зафиксированный в списке опроса, то на экране появится сообщение с указанием номера блока, имеющего заданный адрес, например:

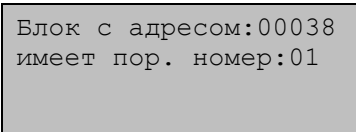

Нажмите любую клавишу для возврата к заполнению поля «Адрес блока:».

Нажмите клавишу **\*** при пустом поле ввода «Адрес блока:» (пустом поле ввода «Порядковый номер адресного блока:») для отказа от замены блока и выхода в подменю «3.Порядок опроса»*.*

## **3.2 ДОБАВЛЕНИЕ НОВОГО БЛОКА В СПИСОК ОПРОСА**

В случае расширения состава Системы новый адресный блок может быть добавлен в конец *существующего списка опроса*.

После подключения к Системе нового адресного блока, рекомендуется провести автоматическое определение его адреса (см. п. 2.1).

Для добавления нового адресного блока в список опроса из главного меню прибора подайте команду:

#### **5.Настройка** Ö **1.Адресные блоки** Ö **3.Порядок опроса** Ö Ö**3.Добавить блок**

На экране прибора появится запрос:

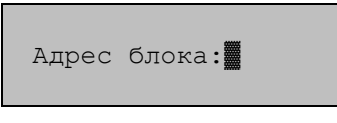

Введите аппаратный адрес нового блока и нажмите клавишу <sup>[#]</sup>, экран прибора вернется в подменю «3.Порядок опроса».

*При заполнении поля «Адрес блока» могут возникнуть следующие ошибки:* 

**• Если был указан адрес неподключенного блока или введен неверный** адрес блока, то после нажатия клавиши **#** на экране появится сообщение о том, что в Системе не был найден блок с заданным адресом, например:

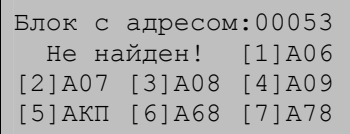

Нажмите одну из клавиш **1**, **7**, соответствующую типу блока, если блок с данным адресом предполагается подключить позднее.

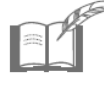

*На экране прибора типы блоков имеют обозначения: А06 – «КОДОС А-06/2»; А07 – «КОДОС А-07/4»; А08 – «КОДОС А-08», «КОДОС А-08/24», «КОДОС А-08/220», «КОДОС А-08/220А»; А09 - «КОДОС А-09»; АКП – «КОДОС АКП»; А68 – «КОДОС А-06/8»; А78 – «КОДОС А-07/8».* 

Нажмите любую другую клавишу (кроме клавиш **1, 7**), если действительно был введен ошибочный адрес. Система сделает новый запрос на ввод адреса блока с текущим порядковым номером опроса.

 Если был указан адрес, уже зафиксированный в списке опроса, то на экране появится сообщение с указанием номера блока, имеющего заданный адрес, например:

> Блок с адресом:18093 имеет пор. номер:21

Нажмите любую клавишу для возврата к заполнению поля «Адрес блока:».

Нажмите клавишу <sup>\*</sup> при пустом поле ввода «Адрес блока:», чтобы отказаться от добавления нового блока и вернуться в подменю «3.Порядок опроса».

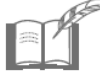

*Если в Систему был добавлен адресный блок «КОДОС А-07/4», встроенный в блок бесперебойного питания «КОДОС Р-03-3», необходимо также внести изменения в дополнительный список опроса (см. п. 2.3).* 

<span id="page-33-0"></span>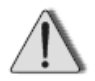

*После определения нового адресного блока в Системе необходимо внести изменения в следующие настройки Системы, с учетом добавления новых контролируемых зон и каналов управления:* 

- *установить новое значение числа зон и каналов Системы (см. п. 2.4);*
- *провести настройку параметров зон (каналов) нового блока (см. п. 2.5);*
- *сформировать новое соответствие модулей индикации и номеров зон (каналов), если к прибору подключены модули индикации (см. п. 2.6);*
- *внести изменения в список зон дополнительной тревоги* (см. п. 2.9);
- *внести изменения в состав разделов Системы (см. п. 2.10);*
- *сформировать новые группы зон и каналов (см. п. 2.11)*.

### **4 Просмотр настроек Системы**

## **4.1 ПРОСМОТР СПИСКА ОПРОСА**

Для просмотра сформированного списка опроса из главного меню прибора подайте команду:

#### **5.Настройка** Ö **1.Адресные блоки** Ö **3.Порядок опроса** Ö Ö **1.Просмотреть список**

На экране прибора появится список опроса адресных блоков, например:

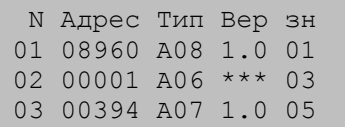

где каждая строка содержит:

- **N**  порядковый номер АБ в списке опроса;
- **Адрес** аппаратный адрес блока;
	- **Тип** тип АБ;
	- **Вер** версия программы АБ;
		- **зн** порядковый номер в списке опроса первой зоны (канала) для данного блока.

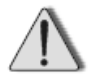

*Если при просмотре списка опроса вместо номера версии программы адресного блока отображены символы «\*\*\*», то рекомендуется заменить этот блок.* 

<span id="page-34-0"></span>Нажмите клавишу **#** для просмотра следующих элементов списка.

Если адреса блоков еще не вводились (список пуст), то на экран прибора будет выведено сообщение:

Блоки не определены!

Нажмите клавишу **\*** для выхода в подменю «3.Порядок опроса».

## **4.2. ПРОСМОТР ДОПОЛНИТЕЛЬНОГО СПИСКА ОПРОСА**

Для просмотра дополнительного списка опроса для адресных блоков «КОДОС А-07/4» и «КОДОС А-07/8», встроенных в блоки бесперебойного питания «КОДОС Р-03-3», из главного меню прибора подайте команду:

#### **5.Настройка** Ö **1.Адресные блоки** Ö **4.Р-03** Ö Ö **1.Просмотреть список**

На экране прибора появится список адресных блоков, включенных в дополнительный список опроса, например:

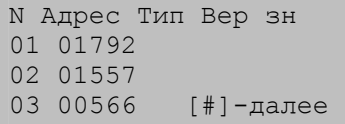

Нажмите клавишу **#** для просмотра следующих элементов списка.

Если адреса блоков «КОДОС Р-03-3» еще не вводились (список пуст), то на экран прибора будет выведено сообщение:

Блоки не определены!

Нажмите клавишу для выхода в подменю «4. Р-03».

### **4.3. ПРОСМОТР СПИСКА ЗОН ДОПОЛНИТЕЛЬНОЙ ТРЕВОГИ**

Для просмотра списка зон дополнительной тревоги из главного меню прибора подайте команду:

#### **5.Настройка** Ö **5.Зоны доп. тревоги** Ö **1.Просмотреть список**

<span id="page-35-0"></span>На экране прибора появится список номеров зон, при тревоге в которых будет срабатывать сигнал тревоги «Сирена 2», например:

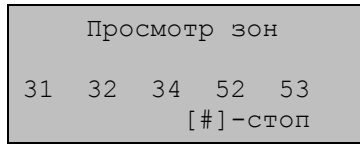

Если номера какой-либо зоны в списке нет, то для этой зоны будет срабатывать сигнал тревоги «Сирена 1».

Если список содержит более пяти элементов, то прибор автоматически продолжит показ списка с интервалами в три секунды.

Нажмите любую цифровую клавишу, чтобы ускорить показ.

Нажмите клавишу <sup>| #</sup> , чтобы остановить (а затем возобновить) автоматический показ.

Нажмите клавишу **\*** для выхода в подменю «5.Зоны доп. тревоги».

## **4.4 ПРОСМОТР РАЗДЕЛА**

Для просмотра номеров зон (каналов), принадлежащих разделу, подайте команду из главного меню прибора:

#### **4.Разделы** Ö **1.Просмотр раздела**

На экране прибора появится запрос:

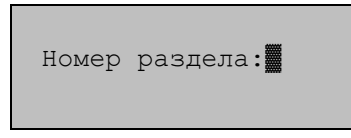

Введите номер интересующего раздела (например, «2») и нажмите клавишу  $\#$ .

На экране прибора появятся номера зон (каналов), принадлежащих данному разделу, например:

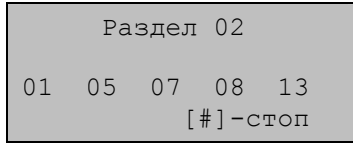

Если номера зоны (канала) в списке нет, то эта зона (канал) данному разделу не принадлежит.

<span id="page-36-0"></span>Если разделу принадлежит более пяти зон и каналов, то прибор автоматически продолжит показ списка с интервалами в три секунды.

Нажмите любую цифровую клавишу, чтобы ускорить показ.

Нажмите клавишу # д, чтобы остановить (а затем возобновить) автоматический показ.

Нажмите клавишу **\*** для выхода в меню «4.Разделы».

### **4.5 ПРОСМОТР ГРУПП**

Для просмотра номеров зон (каналов), входящих в состав группы, подайте из главного меню прибора команду:

#### **2.Зоны и каналы** Ö **5.Группы зон** Ö **1.Просмотр конф-ции**

На экране прибора появится запрос:

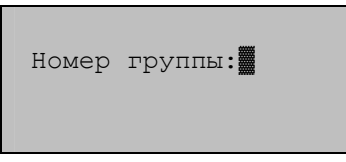

Введите номер интересующей группы (например, «5») и нажмите клавишу # .

На экране прибора появятся номера всех *зон*, принадлежащих данной группе, например:

> Зоны 05-ой группы 08 02 04 03 07 01 0-след. #-каналы

Нажмите клавишу # для просмотра номеров всех *каналов*, принадлежащих данной группе:

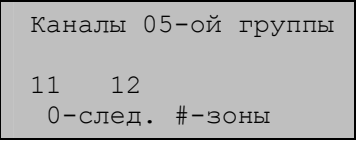

Нажмите клавишу <sup>| #</sup> | для возврата экрана со списком номеров зон, принадлежащих данной группе.

Нажмите клавишу <sup>0</sup> для быстрого перехода к следующей по порядку номеров группе.

<span id="page-37-0"></span>Нажмите клавишу **\*** для завершения просмотра списка номеров зон (каналов) группы, экран прибора вернется в подменю «5.Группы зон».

## **4.6 ПРОСМОТР ПАРОЛЕЙ И КОДОВ КАРТ**

Для просмотра списка назначенных в Системе паролей и кодов карт Пользователей из главного меню прибора подайте команду:

- для просмотра списка паролей

#### **5.Настройка** Ö **3.Пароли** Ö **3.Просмотр паролей**

- для просмотра списка кодов карт

### **5.Настройка** Ö **3.Пароли** Ö **4.Просмотр карт**

На экране прибора появится список паролей (кодов карт), например:

 $00 -1111$  $01 - 5869$  $02$ 03 -3107 [#]↓

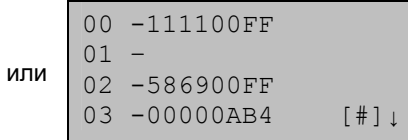

Нажмите клавишу **#** для просмотра продолжения списка.

Нажмите клавишу **\*** для возврата в подменю «3.Пароли».

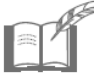

*Пустая позиция напротив номера Пользователя означает, что пароль (код карты) для данного Пользователя не установлен.* 

## **4.7 ЖУРНАЛ СОБЫТИЙ**

Система ведет журнал событий (архив). Прибор запоминает последние 7500 событий в Системе и позволяет вывести информацию о них на экран прибора. Список архивируемых событий приведен в таблице В.1 (см. Приложение В).

Для просмотра зафиксированных Системой событий из главного меню прибора подайте команду:

#### **3.События**

На экран прибора будет выведена запись о последнем по времени событии в Системе, например:

 10.25 13:42 0229 Изменение системы Пользователь:00  $[0]-\uparrow$   $[#]-\downarrow$ 

<span id="page-38-0"></span>В первую строку экрана выводятся: дата (к примеру, «10.25» – 25 октября) и время («13:42» – 13 часов 42 минуты) события, а также его порядковый номер в журнале («0229»). Во второй строке указывается тип события («Изменение системы»). Для событий, инициированных Пользователем, в третьей строке выводится его номер («00» – Администратор).

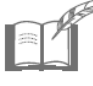

*Для события с некорректным форматом хранения даты (возникшим, например, из-за сбоя ОЗУ вследствие разряда внутреннего аккумулятора) высвечивается только номер события.* 

Нажмите клавишу **#** для просмотра предыдущей записи журнала событий.

Нажмите клавишу **0** для просмотра следующей записи журнала событий.

Нажмите клавишу **\*** для возврата в главное меню прибора.

При необходимости можно удалить все записи журнала событий (см. п. 5.4).

## **5 Удаление настроек Системы**

## **5.1 СБРОС НАСТРОЕК**

В случае необходимости Администратор может удалить следующие настройки прибора:

- сформированные ранее группы зон и каналов (см. п. 2.11);
- сформированные ранее разделы зон и каналов (см. п. 2.10);
- сформированный ранее список зон дополнительной тревоги (см. п. 2.9);
- сформированное ранее соответствие модулей индикации номерам зон (каналов) (см. п. 2.6);
- сформированный ранее дополнительный список опроса (см. п. 2.3);
- установленные ранее настройки параметров зон (каналов) (см. п. 2.5);
- установленное ранее значение длительности звучания сигнала тревоги (см. п. 2.8). После сброса настроек Системе возвращается предустановленное значение длительности сигналов тревоги «Сирена 1», Сирена 2», равное 10 минутам;
- заданный ранее адрес прибора (см. п. 2.7). После сброса настроек прибору возвращается предустановленное значение адреса пульта, равное единице.

<span id="page-39-0"></span>Для сброса *всех* перечисленных настроек из главного меню прибора подайте команду:

### **5.Настройка** Ö **8.Сброс** Ö **2.Сброс настроек**

На экране прибора появится запрос:

```
 Вы уверены ? 
 [#]-Да [*]-Нет
```
Нажмите соответствующую клавишу:

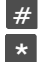

**#** − удалить настройки;

**\*** − отказаться от удаления настроек.

Экран прибора вернется в подменю «8.Сброс».

## **5.2 УДАЛЕНИЕ ПОЛЬЗОВАТЕЛЯ**

Для отмены доступа того или иного Пользователя к управлению Системой из главного меню прибора подайте команду:

### **5.Настройка** Ö **3.Пароли** Ö **2.Удал. пользователя**

На экране появится запрос:

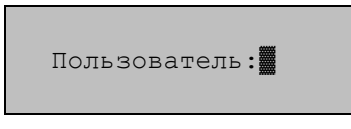

Введите номер Пользователя, пароль и код карты которого необходимо удалить, и нажмите клавишу # . Экран прибора вернется в подменю «3.Пароли».

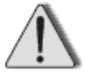

*Пароль Администратора (Пользователь с номером 0) не может быть удален, его можно лишь изменить (см. п. 2.12).* 

## **5.3 ОЧИСТКА ПАРОЛЕЙ**

Для удаления паролей и кодов карт *всех* Пользователей (кроме пароля Администратора) из главного меню прибора подайте команду:

#### **5.Настройка** Ö **8.Сброс** Ö **3.Очистка паролей**

На экране прибора появится запрос:

```
 Вы уверены ? 
 [#]-Да [*]-Нет
```
<span id="page-40-0"></span>Нажмите соответствующую клавишу:

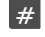

**#** − удалить все пароли и коды карт;

**\*** − отказаться от удаления паролей и карт.

Экран прибора вернется в подменю «8.Сброс».

## **5.4 ОЧИСТКА ЖУРНАЛА СОБЫТИЙ**

Для удаления всех записей журнала событий из главного меню прибора подайте команду:

### **5.Настройка** Ö **8.Сброс** Ö **1.Сброс событий**

На экране прибора появится запрос:

```
 Вы уверены ? 
 [#]-Да [*]-Нет
```
Нажмите соответствующую клавишу:

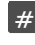

 $\frac{4}{\cancel{4}}$  − удалить все записи в журнале событий;

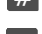

**\*** − отказаться от удаления записей в журнале событий.

Экран прибора вернется в подменю «8.Сброс».

<span id="page-41-0"></span>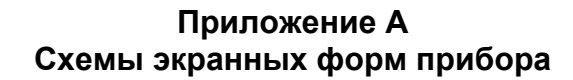

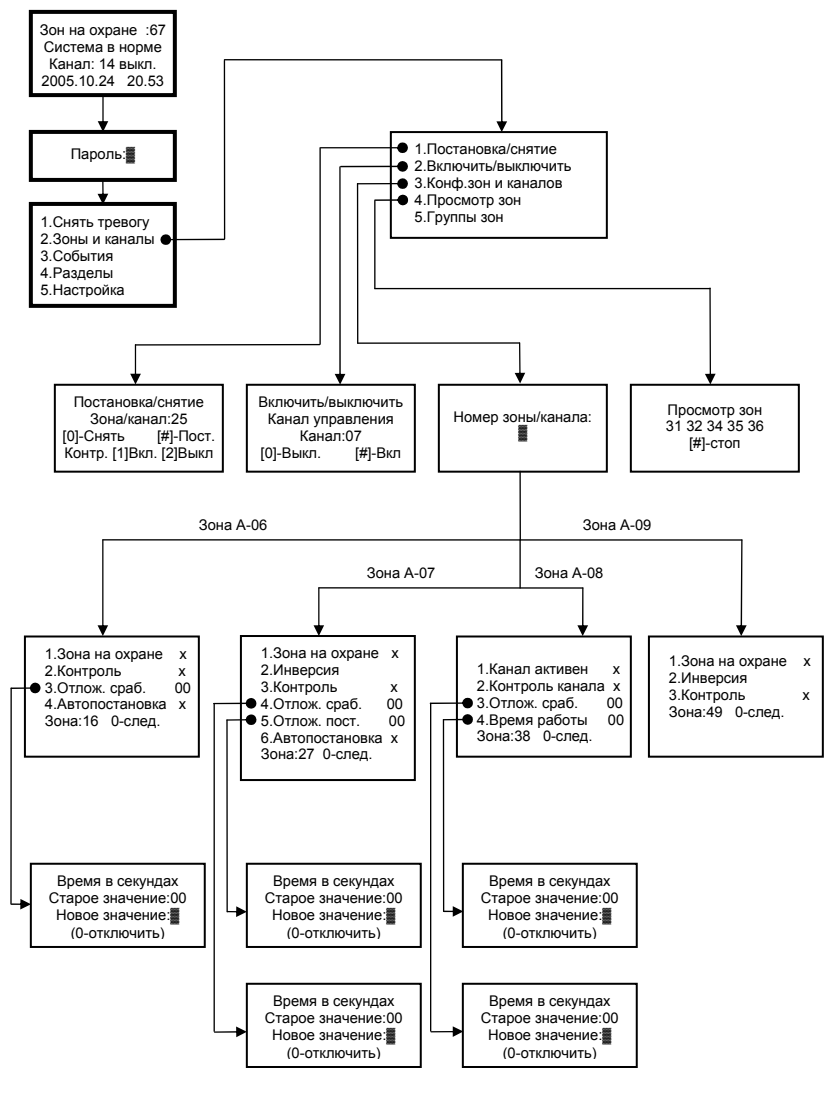

**Рисунок А.1 – Схемы экранных форм прибора для команды меню «2.Зоны и каналы»**

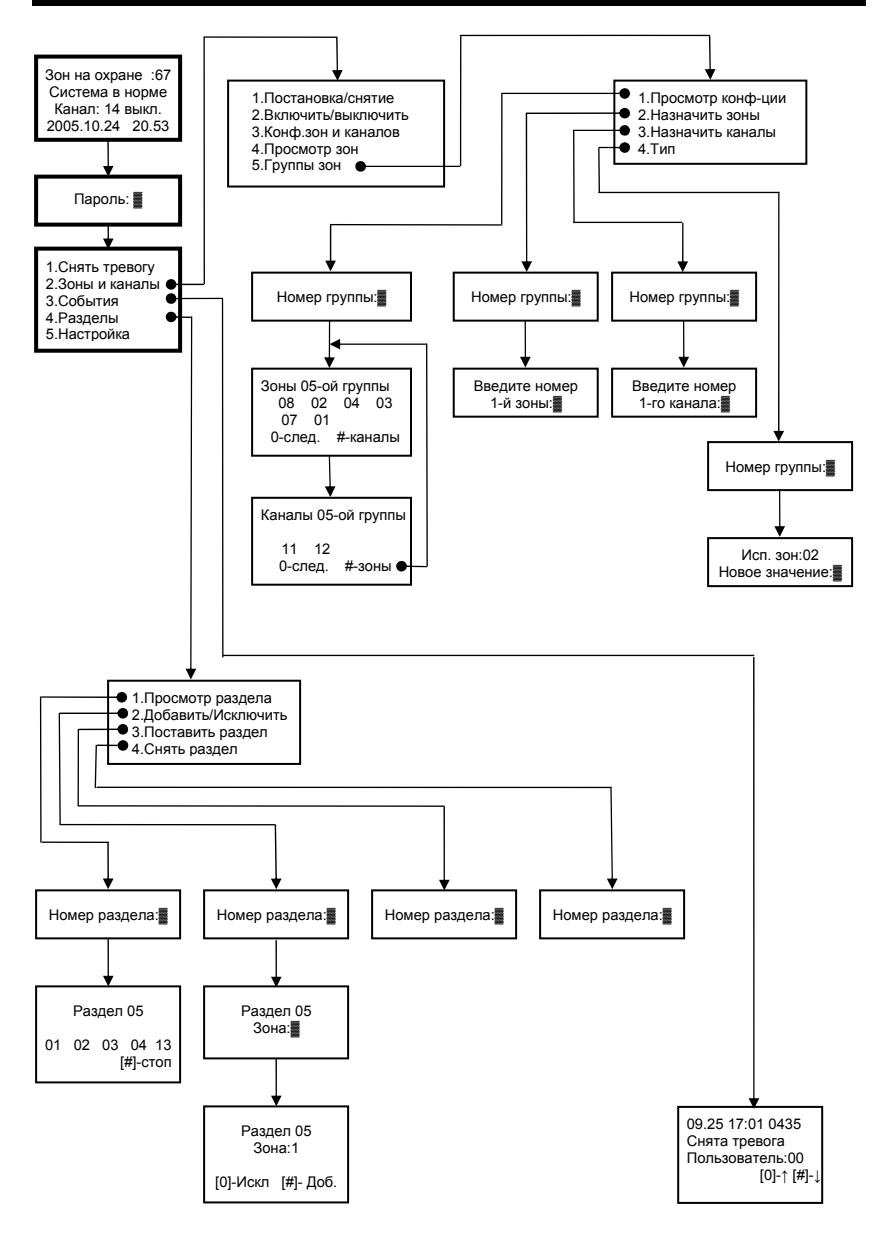

**Рисунок А.2 – Схемы экранных форм прибора для команд меню «2.Зоны и каналы» (продолжение), «3.События», «4.Разделы»**

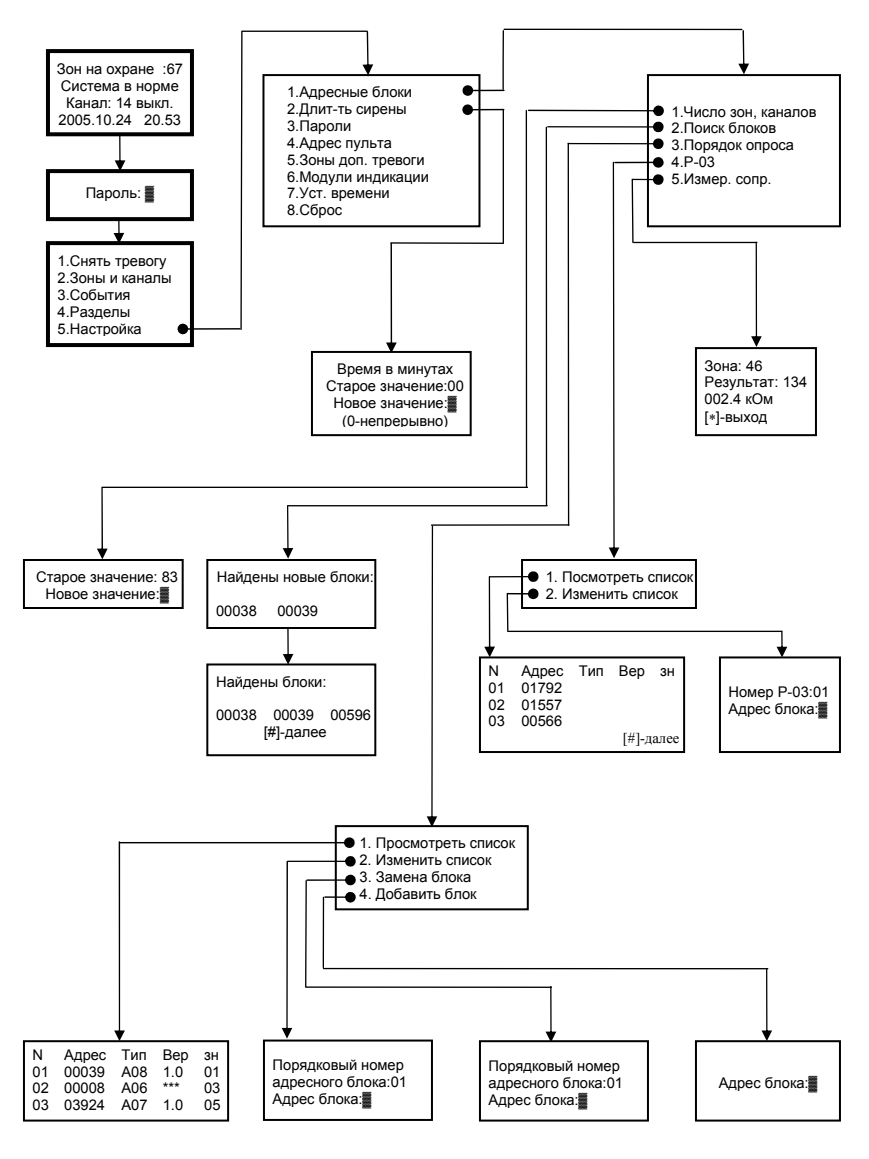

**Рисунок А.3 – Схемы экранных форм прибора для команды меню «5.Настройка»**

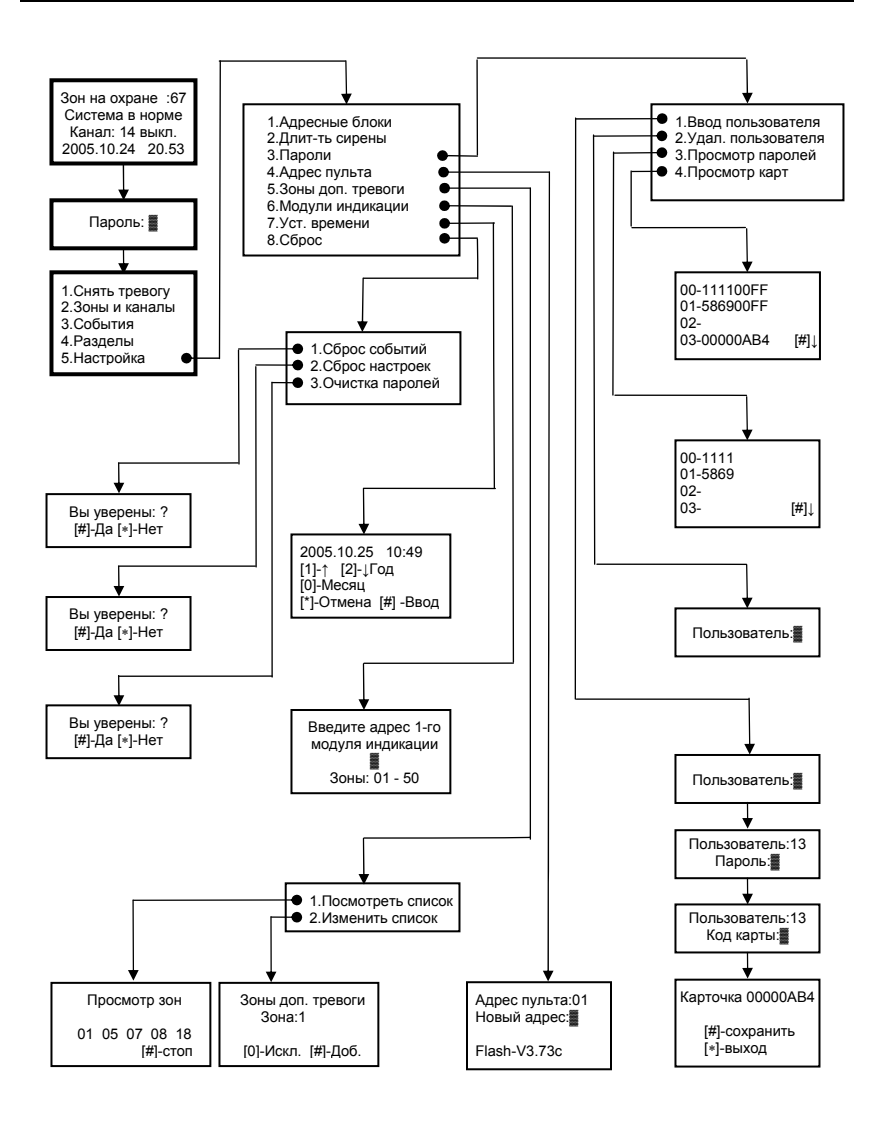

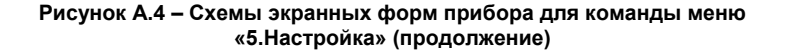

## **Приложение Б Формы таблиц соответствия**

#### <span id="page-45-0"></span>Таблица Б.1 **– Соответствие зон (каналов) разделам\***

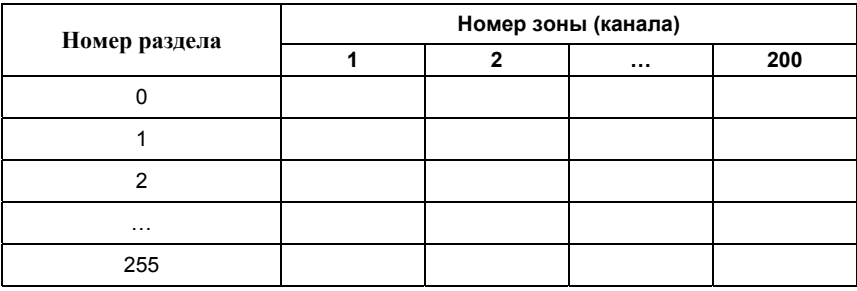

#### Таблица Б.2 – **Соответствие зон (каналов) группам\***

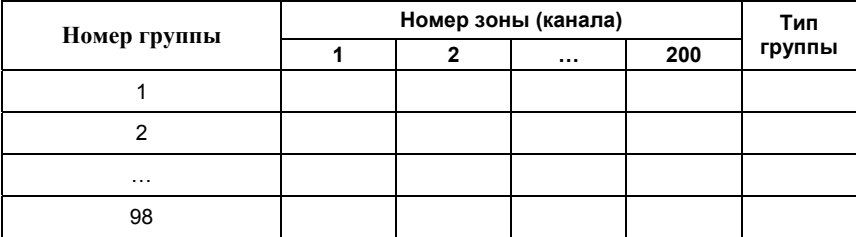

\* ) При заполнении таблицы Б.1 и таблицы Б.2 принадлежность зоны (канала) разделу или группе можно отметить любым знаком, например, "**+**". Метка помещается в клетку, стоящую на пересечении столбца, соответствующего номеру зоны (канала), и строки, соответствующей номеру раздела или группы.

Таблица Б.3 – **Пользователи Системы, пароли и коды карт** 

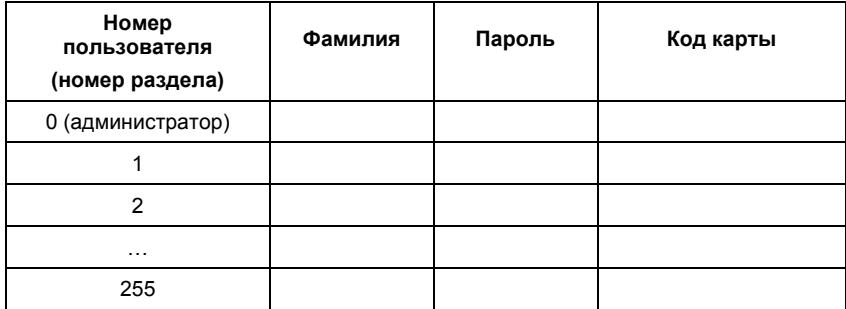

## **Приложение В Список событий Системы**

### <span id="page-46-0"></span>Таблица В.1

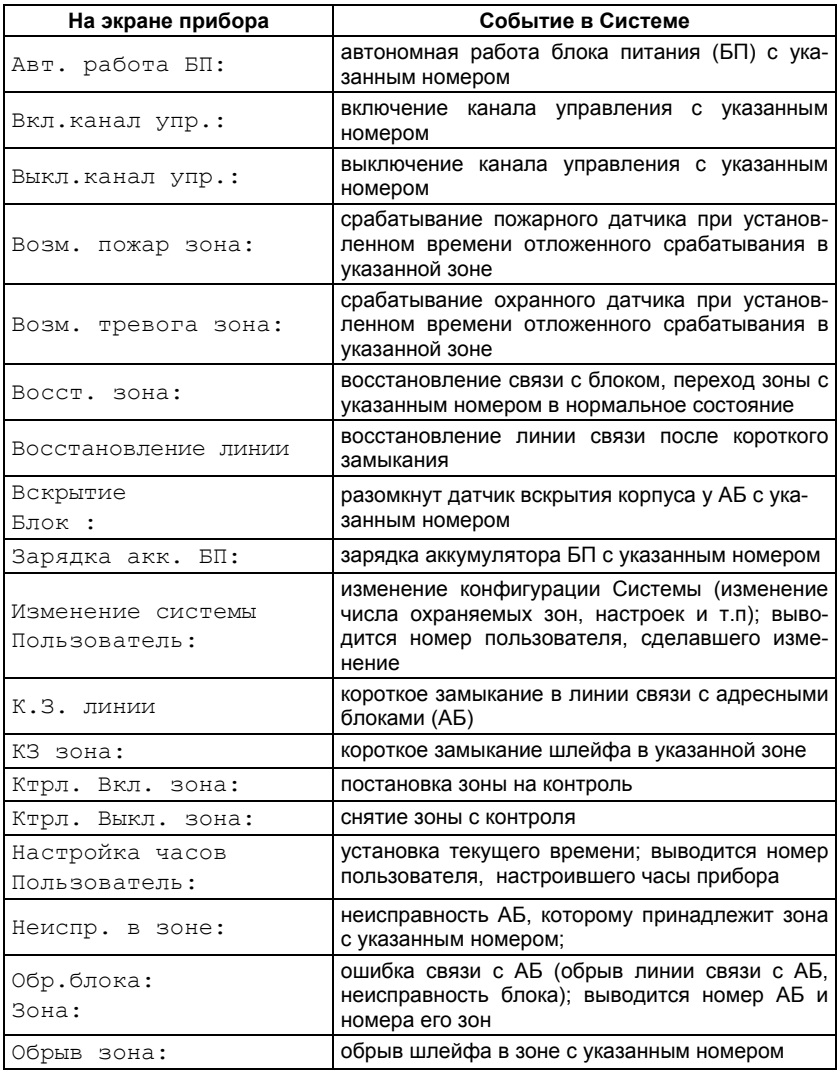

### *Продолжение таблицы В.1*

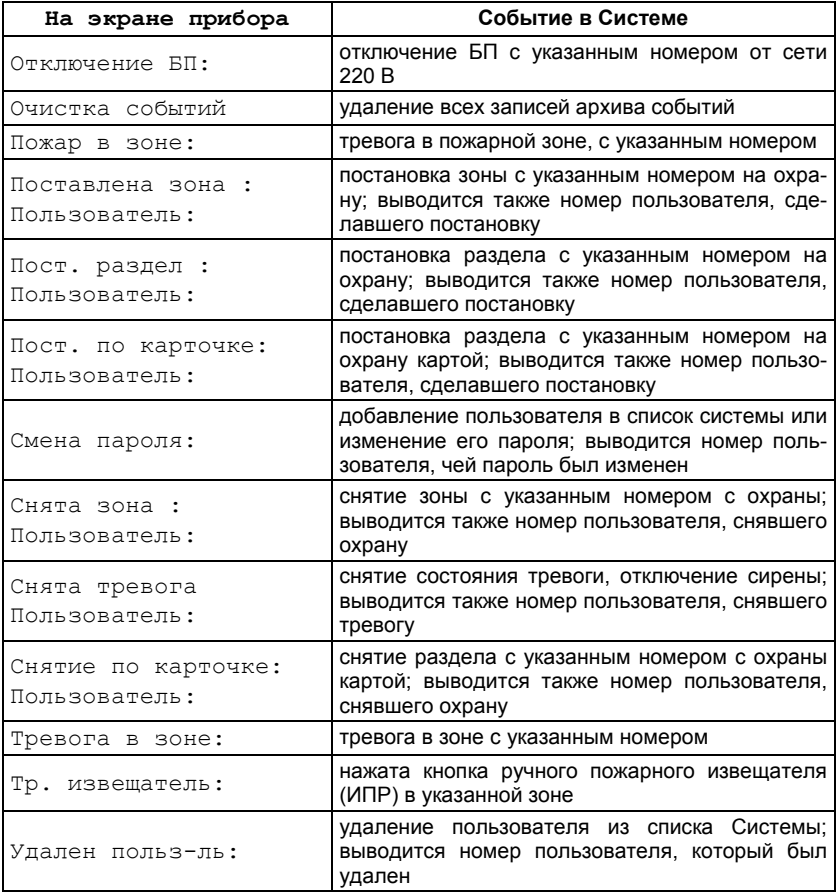